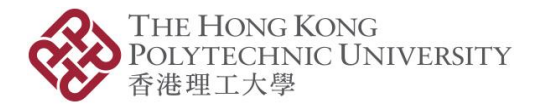

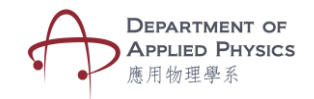

## 波與光學

此模組有兩個選項: 1)波的特性 及 2) 干涉

## 波動

#### 步驟

- 1. 選擇「波動」後,設備的相機鏡頭將啟動。
- 2. 將相機鏡頭放在目標圖像上方。
- 3. 使用者會看到 2 個下拉選項來選擇波形。(圖 1)

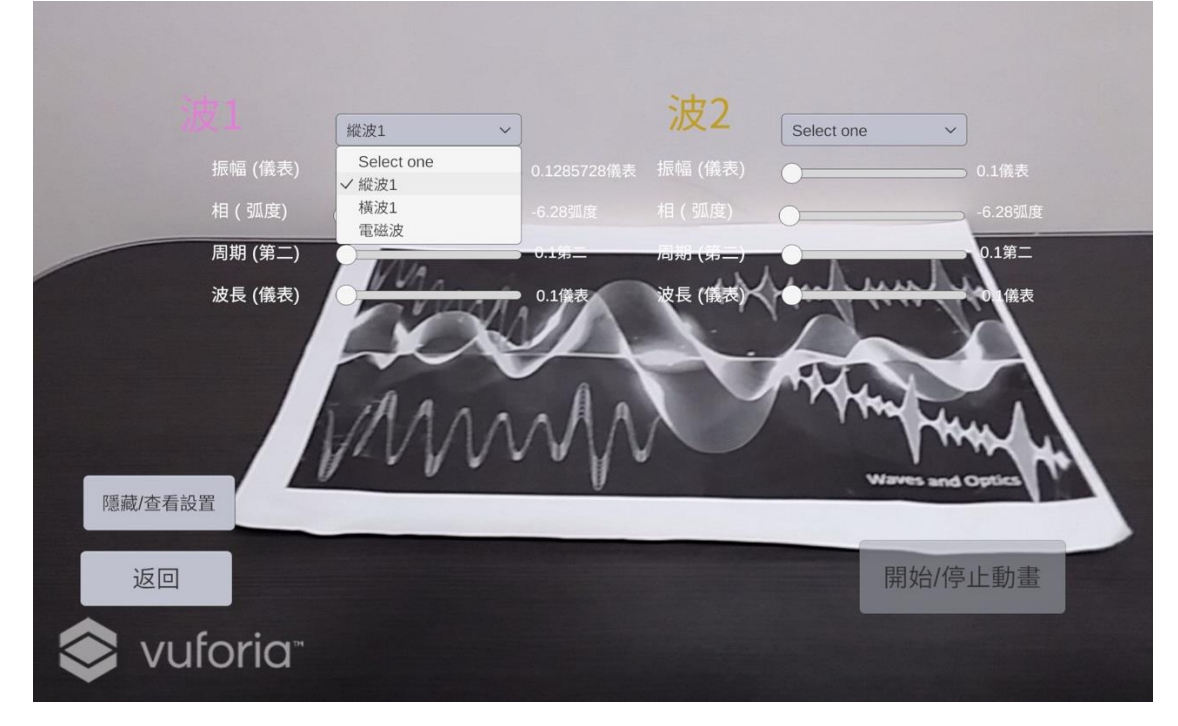

圖 1 帶有不同參數的兩個波形的下拉菜單

- 4. 從下拉菜單中選擇兩個相同或不同類型的波。
- 5. 更改波的四個參數值。
- 6. 按開始動畫觀察波的運動。
- 7. 使用者可以使用滑塊實時更改兩個波的所有參數,包括: 幅度、週期、波長和相位。 (圖 2)

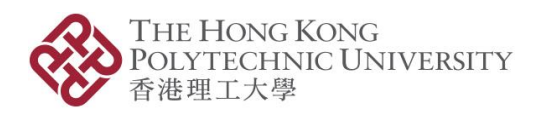

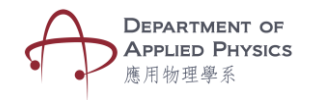

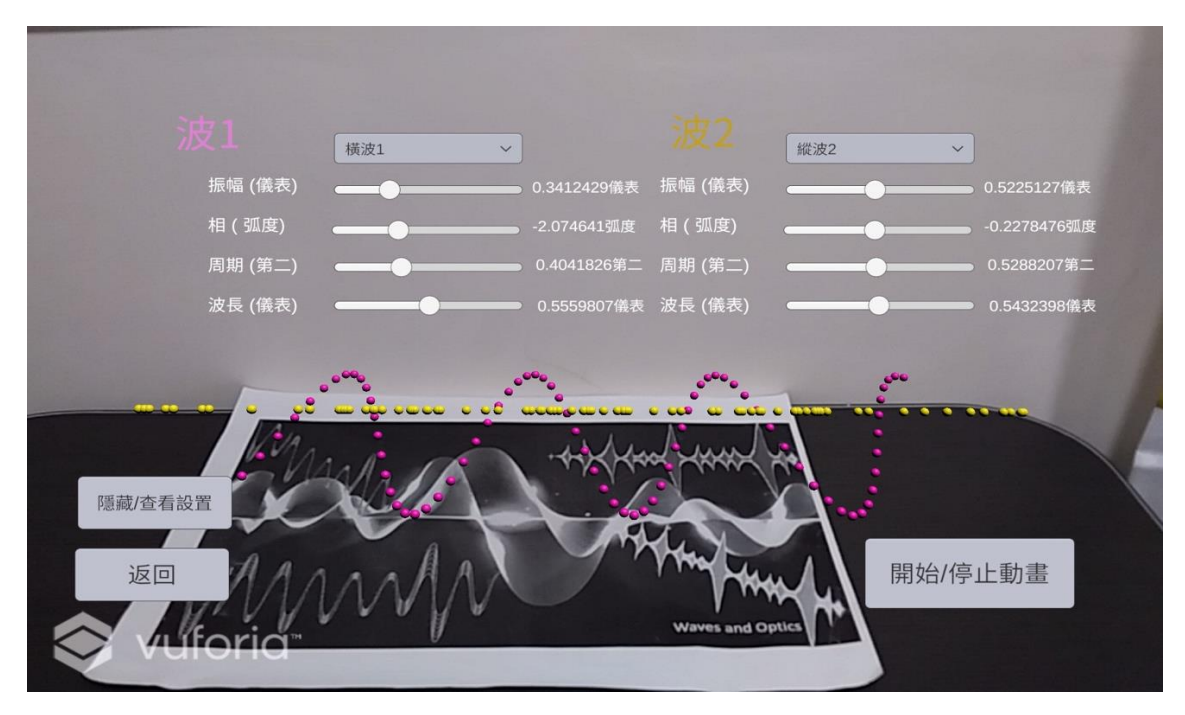

圖 2 縱波與橫波

### 理論

弦上的簡諧運動波動方程可被定義為

 $y(x, t) = A \sin(kx \pm \omega t)$ 

 $\circ$ 

其中 A **是振幅**,k =  $\frac{2\pi}{3}$  $\frac{2\pi}{\lambda}$  是波數,ω =  $\frac{2\pi}{T}$ 指角頻率。

負號表示向正 x 方向移動的波, 加號用於向負 x 方向移動的波。

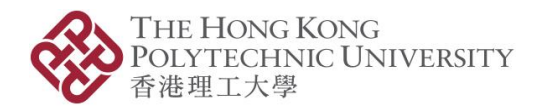

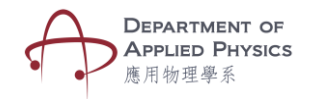

# 干涉與衍射

### 步驟

- 1. 選擇此選項後,設備的相機鏡頭將啟動。
- 2. 將相機鏡頭放在目標圖像上方。
- 3. 縫隙, 燈光和背景會出現在顯示屏上。(圖 3)
- 4. 旁邊的下拉菜單可選擇不同的縫隙圖案。(圖 3、4 和 5)
- 5. 使用者可更改縫隙寬度、縫隙距離、縫隙數量及光的波長等,於屏幕上查看干涉和衍 射圖案。

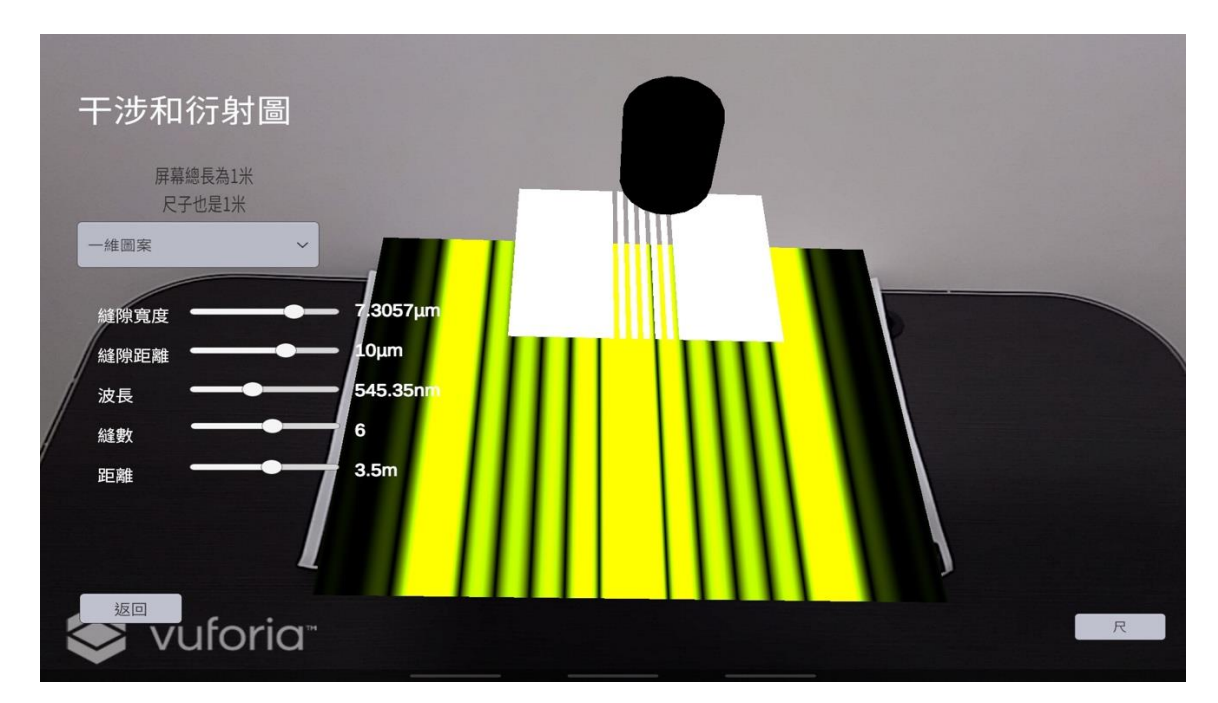

圖 3 干涉和衍射圖案(1D)

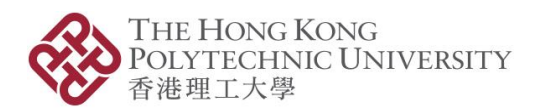

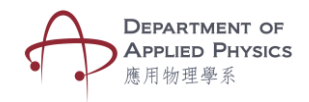

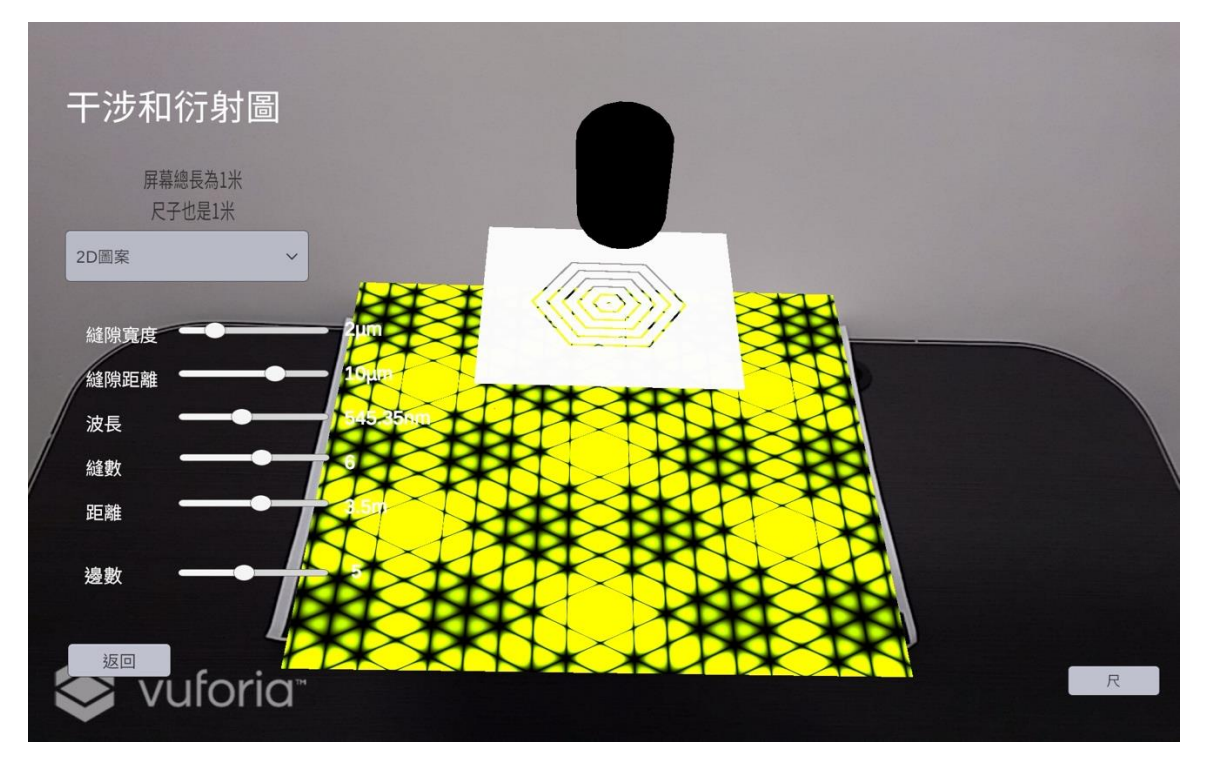

圖 4 干涉和衍射圖案(2D)

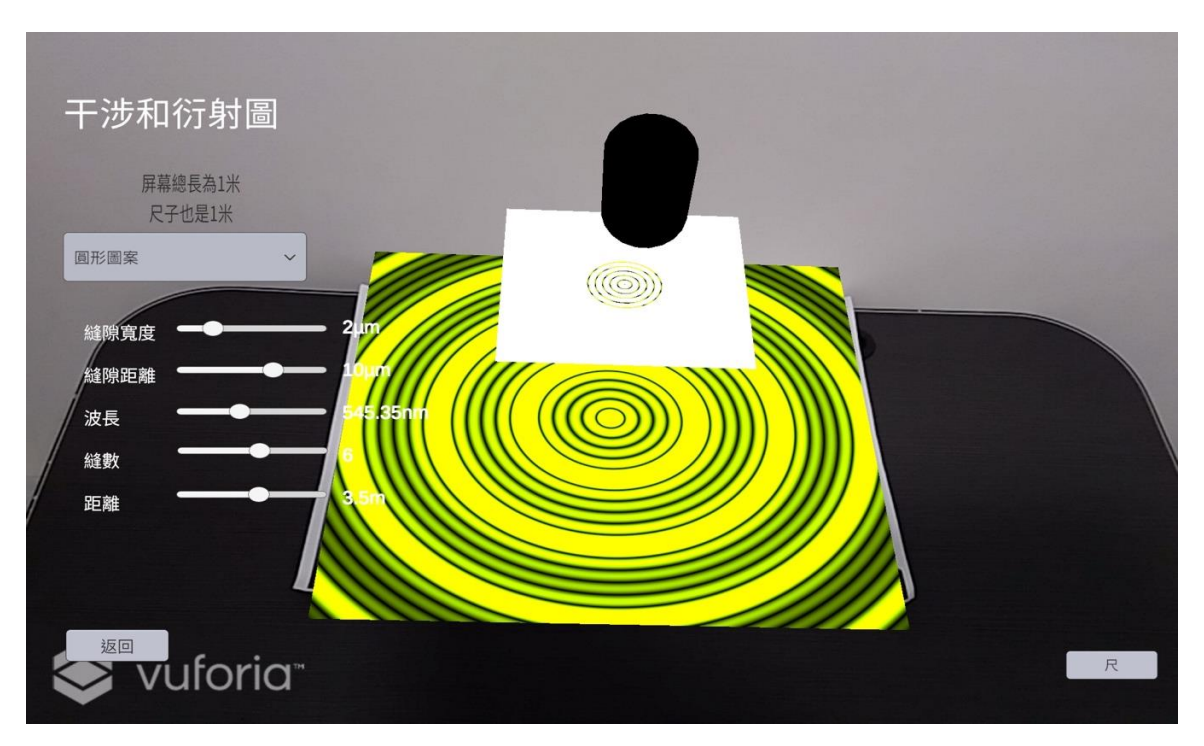

圖 5 干涉和衍射圖案(圈形)

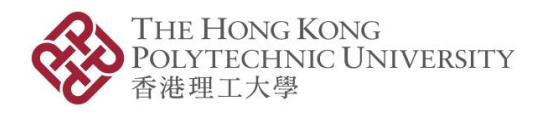

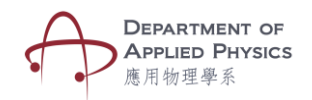

#### 理論

當波穿過障礙物的夾縫時<sup>,</sup>會出現擴散或衍射<sup>。</sup>當兩個波在同一位置時,它們會相互干擾。 若兩個波疊加時,稱為相長干涉;反觀當波相互抵消時,則稱為相消干涉。

假設波出現在具有兩個夾縫的障礙物上,如下圖示。波穿過每個夾縫並繞射,這兩個衍射 波將重疊,並且會產生干擾(請參見圖 6a)。這種干擾導致形成條紋圖案,稱為干涉和衍 射圖案(見圖 6b)。

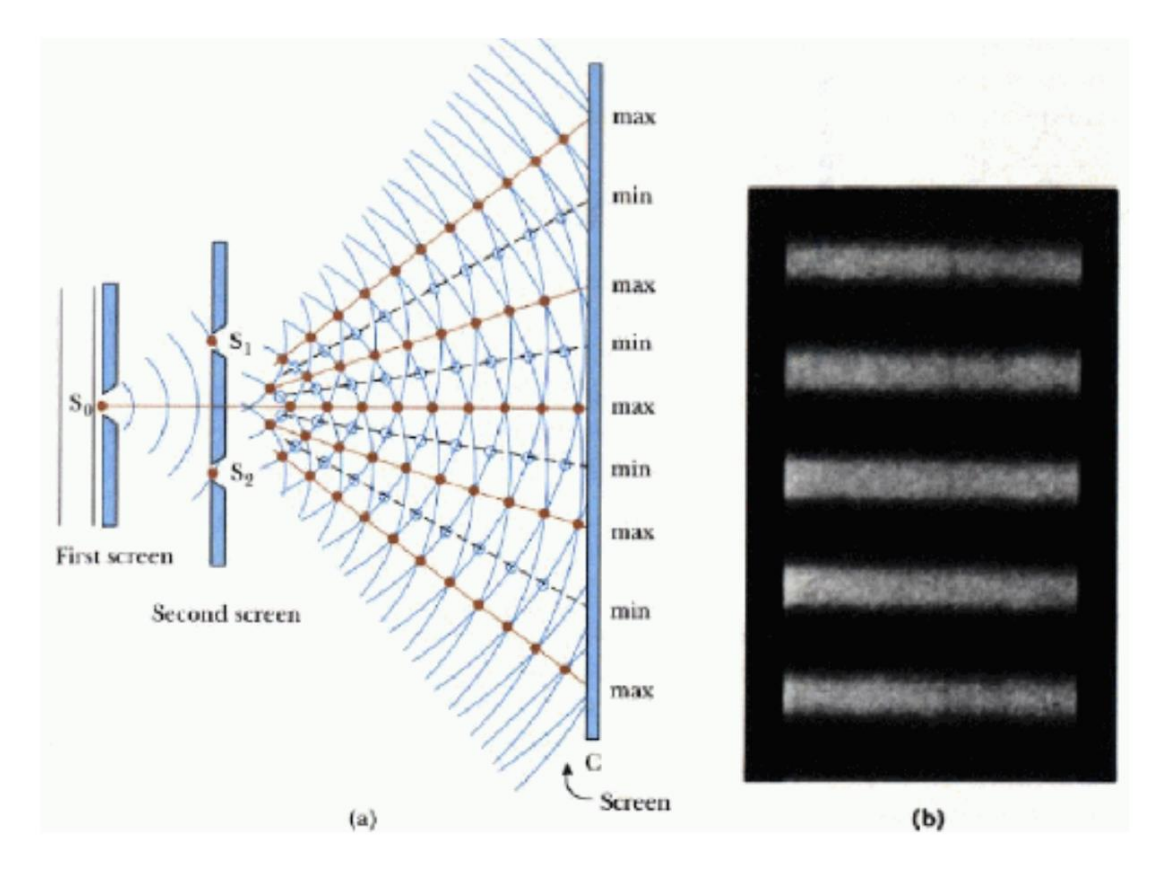

圖 6 雙縫干涉和衍射

擴增實境模組中運用到的方程:

$$
I = \left(\frac{\sin Nx}{\sin x}\right)^2 \times \left(\frac{\sin\beta}{\beta}\right)^2
$$

$$
x = \frac{\pi d \sin \theta}{\lambda}
$$

$$
\beta = \frac{\pi \sin \theta}{\lambda}
$$

其中,  $I = \dot{x}$ 的強度,  $N = \dot{x}$ 縫的數量,  $d = \dot{x}$ 距,  $\lambda = \dot{x}$ 長